## **CU\*SPY e-Statements and Daily Reports**

#### February 2022

#### Special points of interest:

- The CU\*SPY vault archives both daily reports and e-Statements
- CU\*SPY Reports has great search, notation and printing features
- CU\*SPY e-Statements includes versions great for printing and for data reconciliation

#### Inside this issue:

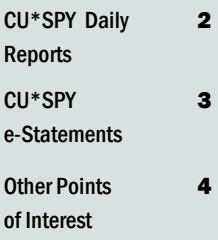

# Introduction to CU\*SPY e-Statements and Daily Reports

The CU\*SPY Online Report and e-Statement Retrieval system makes viewing member statements and credit union reports easy and flexible for both your staff and your members.

This Internet browser-based tool is simple to learn and use — and the graphical interface produces a high-quality visual of your reports.

Member statements are easy for the member to read and include the credit union logo.

#### CU\*SPY e-Reports

Access for reports is available via options on the CU\*BASE Time-Out window, accessed using the Escape key, or with the Speed Sequence

SPYRT. These access points will launch your computer's Internet browser and move to our secure CU\*SPY archive to launch the

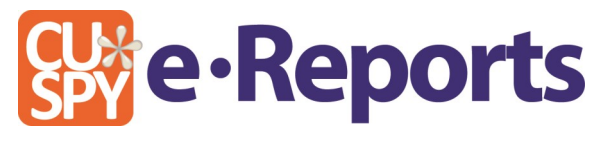

initial screen. From there you can use the Search tools to narrow the results to the specific desired report, and then either view the report online or print the report.

Reports are stored online for a period of 12 months.

#### CU\*SPY e-Statements

Access to member statements is via the Statements (F20) key in CU\*BASE Phone and Inquiry software. Members who are enrolled in e-Statements can access them

through the e-Statements icon

across the top of the main bar in It's

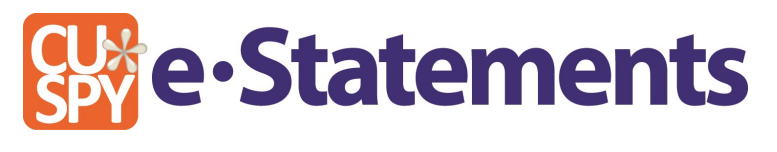

Me 247 online banking. The initial jump screen for members displays the types of documents that can be viewed by the member (standard account statement, credit card statement, or teller receipt analysis). Credit union employees will move directly to view all statements.

Statements are retained online for a period of 18 months.

#### Search for Your Report Data — Down To the Specific Line

CU\*SPY Reports has handy search options to allow you to hone in on the specific report or report term you are looking for. The specific lines with the term will be listed in the results to the left.

You can also use the Search feature in the right page to search for a term within the search results.

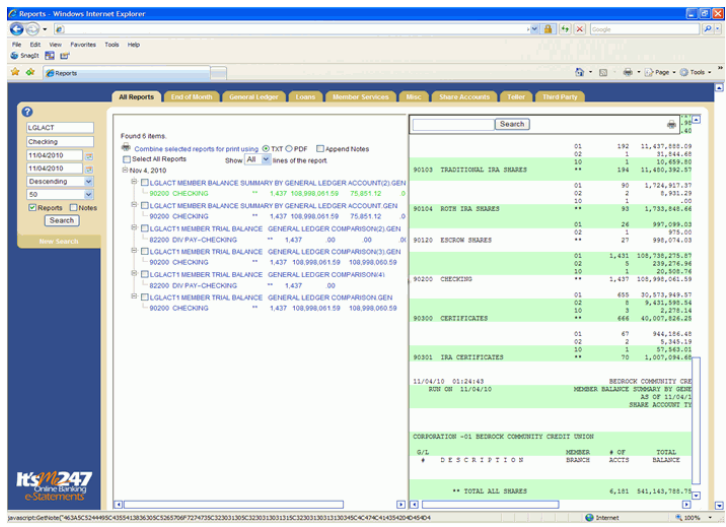

CU\*SPY Reports search results show on the left pane. Select a result line to view the associated report in the right pane.

> ര PCNTRB

> > Search For

11/04/2010

11/05/2010

Descending

Reports Notes

Search

50

ø

÷

#### Add Online Notes to Mark Specific Data

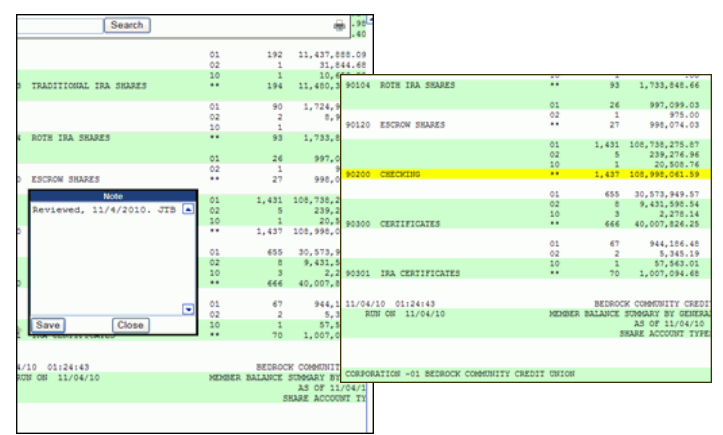

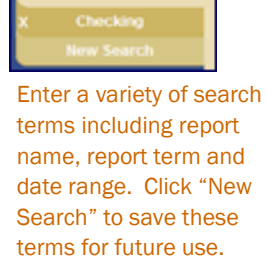

Click any line to add a note. Once saved, the line is highlighted in yellow to indicate existence of note.

## Combine Reports to a Single PDF for Searching or Printing

|                           | 11/04/10 01:24:43<br>RUN ON 11/04/10           |                                  | BEDROCK COMMUNITY CREDIT UNION<br>MEMBER BALANCE SUMMARY BY GENERAL LEDGER ACCOUNT<br>AS OF 11/04/10<br>LOAN ACCOUNT TYPES |                                                      |                                               |                                              |                                      | PAGE<br><b>USER OPER</b>    |
|---------------------------|------------------------------------------------|----------------------------------|----------------------------------------------------------------------------------------------------|------------------------------------------------------|-----------------------------------------------|----------------------------------------------|--------------------------------------|-----------------------------|
|                           | CORPORATION -01 BEDROCK COMMUNITY CREDIT UNION |                                  |                                                                                                    |                                                      |                                               |                                              |                                      |                             |
| G/L<br>۰                  | <b>DESCRIPTION</b>                             | <b>MEMBER</b><br><b>BRANCH</b>   | 0.07<br><b>ACCTS</b>                                                                                                    | TOTAL.<br><b>BALANCE</b>                             | AVG.<br><b>BALAMOR</b>                        | TOTAL<br><b>TAPP DOW</b>                     | <b>AVG</b><br><b>INT DUE</b>         | <b>ACCRUAL</b><br>$G/L$ NO. |
|                           |                                                | O <sub>2</sub><br>O2<br>iö       | 771<br>18<br>$\mathbf{1}$                                                                                                  | 18.585.964.22<br>154.848.74<br>2.20                  | 8.602.70<br>2.20                              | 24.106.30 1.990.321.81<br>10,136.41<br>.00   | 2.581.48<br>563.13<br>.00            |                             |
| 70100 CLOSED END LOANS    |                                                | $\cdots$<br>O <sub>2</sub>       | 790<br>84                                                                                                    | 18.740.815.16<br>567,350.74                          | 6,754.17                                      | 23.722.55 2.000.458.22<br>212.985.24         | 2.532.22<br>2.535.53                 | 70100                       |
| 70101 LOC LOANS           |                                                | 02<br>                           | $\overline{\mathbf{2}}$<br>0 <sub>6</sub>                                                                                  | .00<br>567,350.74                                    | .00<br>6.597.10                               | .00<br>212, 985.24                           | .00<br>2.476.57                      | 78101                       |
| 70102 HELOC LOANS         |                                                | O <sub>2</sub><br>02<br>$\cdots$ | 76<br>×<br>78                                                                                                    | 1,198,742.87<br>$-00$<br>1,198,742.87                | 15,983.23<br>.00<br>15,368.49                 | 107.022.69<br>.00<br>107.022.69              | 1.426.96<br>$-00$<br>1,372.08        | 78102                       |
| 70105                     | INTEREST ONLY SLATE LOANS                      | A1<br>                           | s<br>s                                                                                                    | 1.714.38<br>1,714.38                                 | 342.67<br>342.87                              | 510.14<br>510.14                             | 102.02<br>102.02                     | 78105                       |
|                           | 70200 ACCR INT AGRICULTURAL LOAN               | 01<br>O2<br>                     | 129<br>$\overline{1}$<br>130                                                                                               | 748.996.29<br>.00<br>748.996.29                      | 5,806.17<br>.00<br>5.761.50                   | 111,405.53<br>.00<br>111.405.53              | 863.60<br>.00<br>856.96              | 78200                       |
| 70300 STUDENT LOANS       |                                                | O <sub>2</sub><br>               | ٠<br>ā                                                                                                    | 17.000.00<br>17,000.00                               | 5.666.66<br>5,666.66                          | 506.31<br>504.31                             | 168.10<br>168.10                     | 78300                       |
| 71500 VISA CLASSIC        |                                                | O1<br>02<br>10<br>               | 104<br>۰.<br>٠<br>200                                                                                                    | $11.621.23 -$<br>$54.35 -$<br>26.72<br>$11.648.86 -$ | $111.74-$<br>$10.11 -$<br>26.72<br>$107.85 -$ | .00<br>.00<br>.00<br>.00                     | .00<br>.00<br>.00<br>.00             | 00000                       |
| 71900 LOAMS IN COLLECTION |                                                | 01<br>O2<br>10<br>               | 47<br>×<br>$\mathbf{1}$<br>55                                                                                              | 1.324.808.65<br>26.677.04<br>.00<br>1.151.485.69     | 28.187.41<br>5,335.40<br>$-00$<br>25.499.73   | 25.779.83<br>1.296.96<br>415.38<br>27.492.17 | 548.50<br>259.39<br>415.38<br>518.72 | 71900                       |
|                           | STOOD MISC DATA PROCESSING SUSPENSE            | O <sub>2</sub><br>               | d<br>é                                                                                                    | 150,000.00<br>150,000.00                             | 37,500.00<br>37,500.00                        | 4.178.74<br>4.178.74                         | 1.044.68<br>1.044.68                 | 71900                       |

The "Combine Reports Using PDF" feature allows you to easily search or print your results.

Want quickly print or search multiple reports? First enter the search terms for the reports and select the reports from the results. Then use the "Combine reports using PDF" feature to create one combined PDF. Easily highlight each term using the Find feature.

#### Members and Employees Can View Statements Online

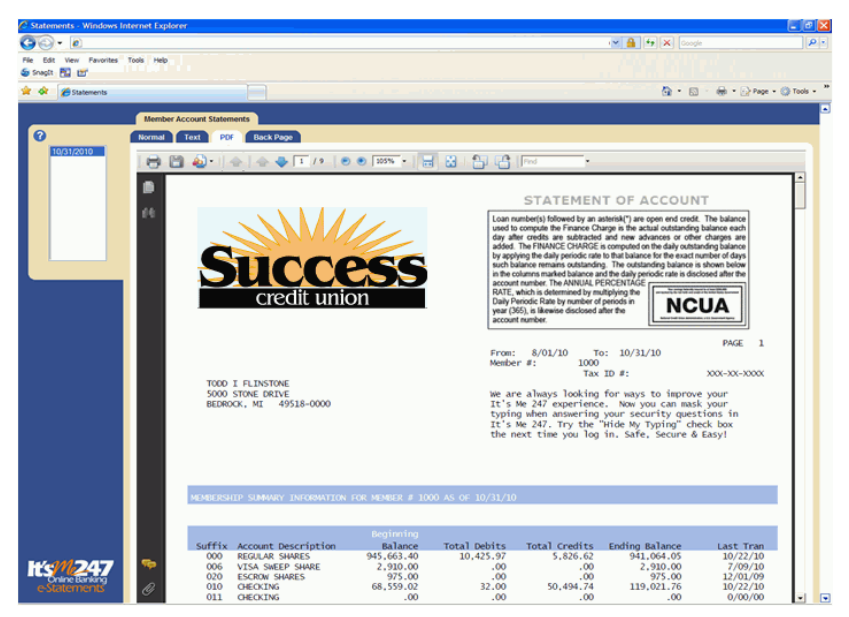

The PDF view includes the credit union logo and is optimized for best printing.

## Download Your Data to CSV or Reconcile Online

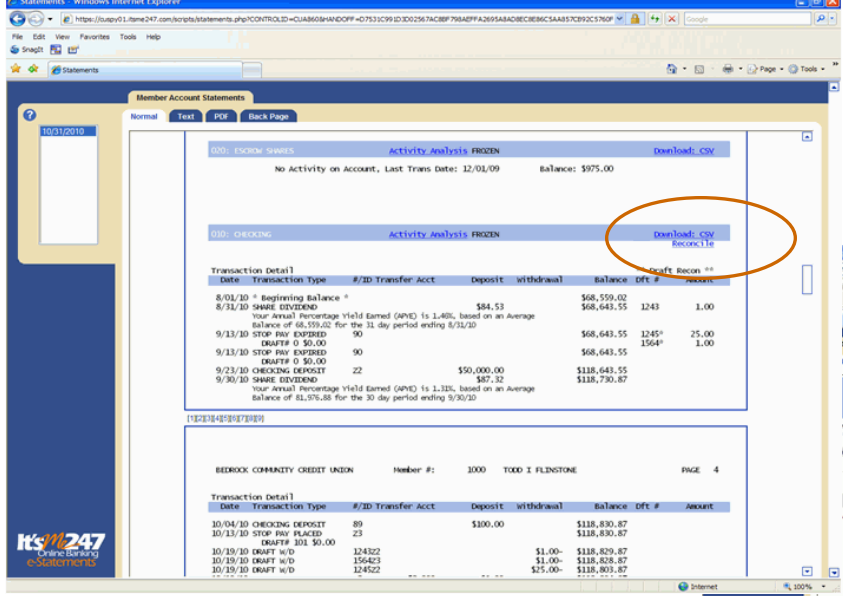

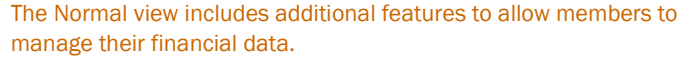

The Normal view of the statement has the powerful "Download to CSV" and "Reconcile" options, allowing members to either manage their finances using a spreadsheet application, such as Microsoft Excel, or to reconcile their data online using the Reconcile page.

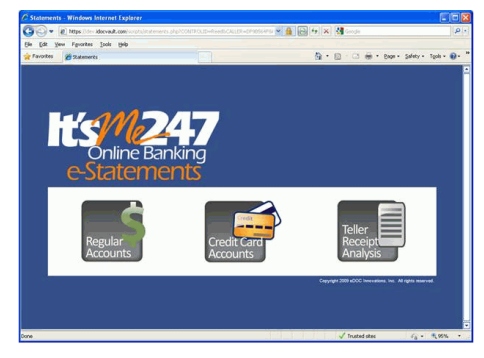

Members selecting to view their e-Statements will first be presented this "jump page" to select the desired statement.

CU\*SPY e-Statements allows members to quickly view their e-Statements online. Members will first select which statement they wish to view from a graphical "jump page" shown above.

Employees researching a member's statement via CU\*BASE will not view this jump screen, but will instead move directly to view all statements.

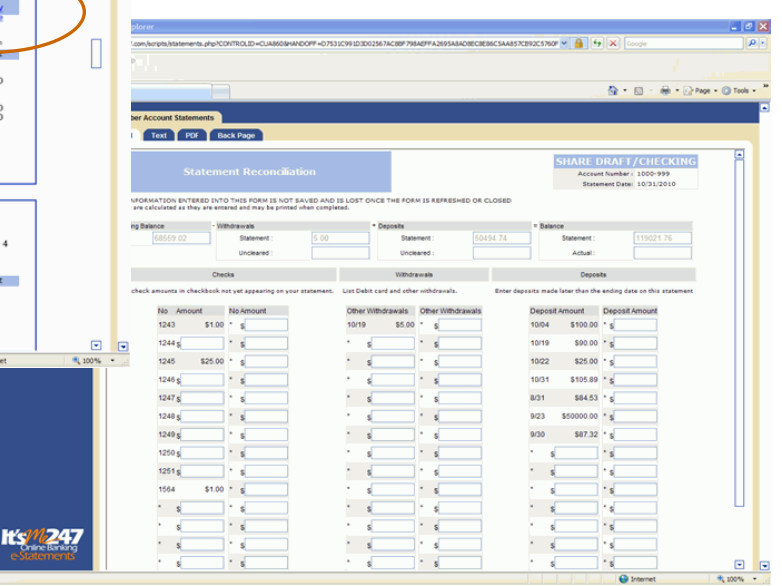

Members can reconcile their data online using the Reconcile page.

## CU\*SPY Online Help — for CU\*SPY e-Statements and Reports

While working in CU\*SPY, you may click the Help icon in the upper-right corner of any screen to display an online help system. Separate help systems covers viewing reports and statements in CU\*SPY.

Both employees and members will find special hints about searching for reports as well as printing reports and statement copies.

Be sure to check it out!

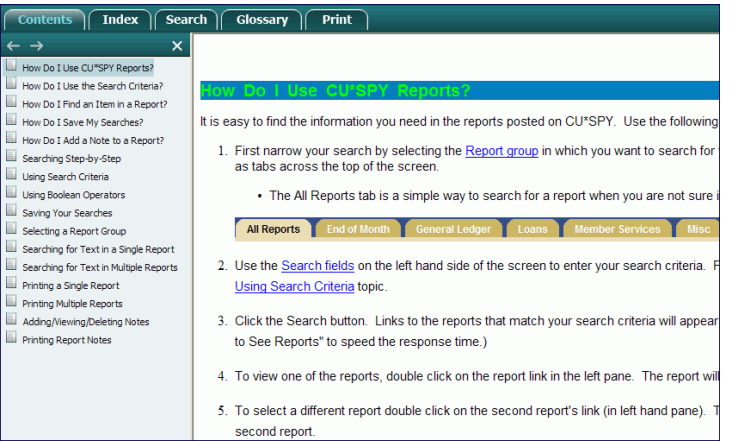

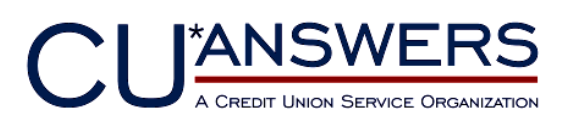

6000 28th Street, SE Grand Rapids, Michigan 49546 https://www.cuanswers.com